## 12th International Conference on Photo-Excited Processes and

## Applications (ICPEPA- 12)

## Submission Guidelines

1. Go to the conference website home page(https://www.researching.cn/conference/ICPEPA-12)

2. Click "Abstract Submission" on the left side of the home page to enter the abstract submission instructions page.

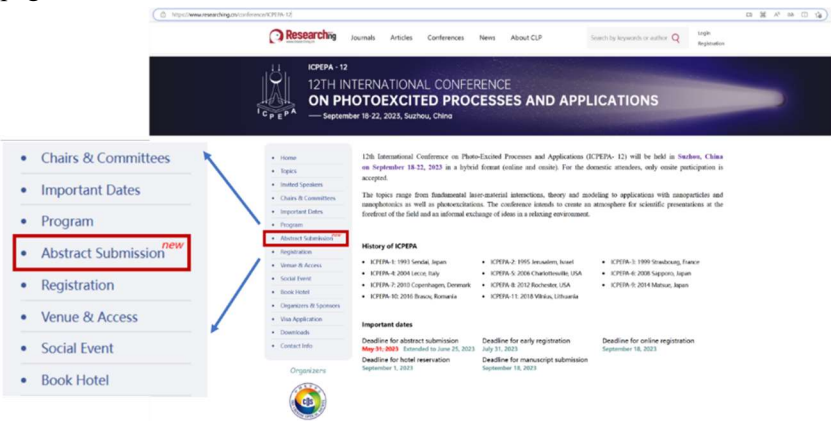

3. Click "Abstract Submission"

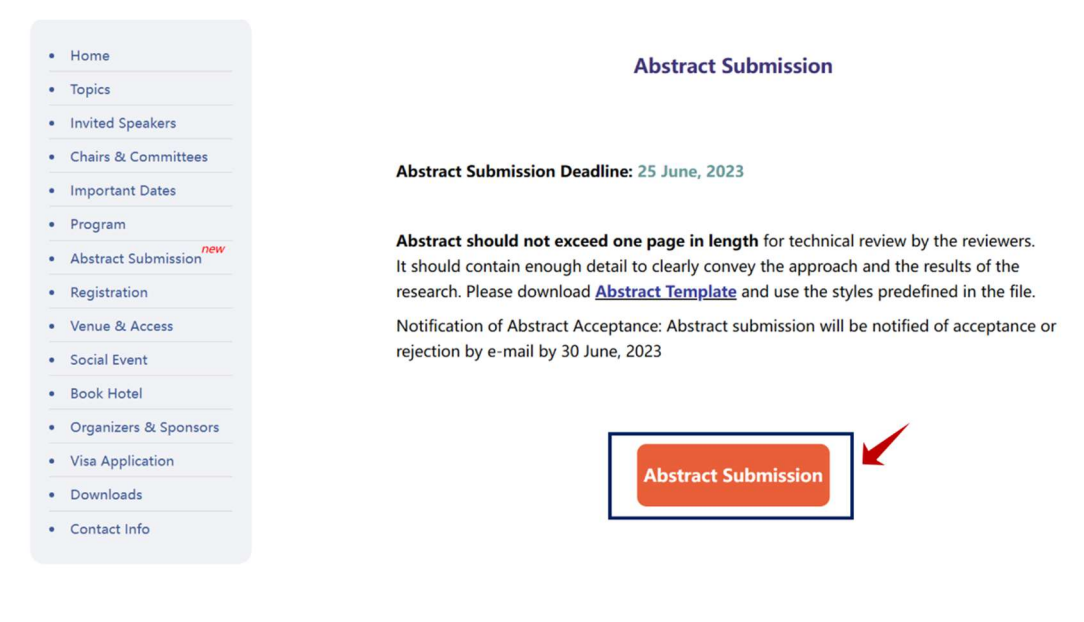

## 4. Log in to your HUITONG account.

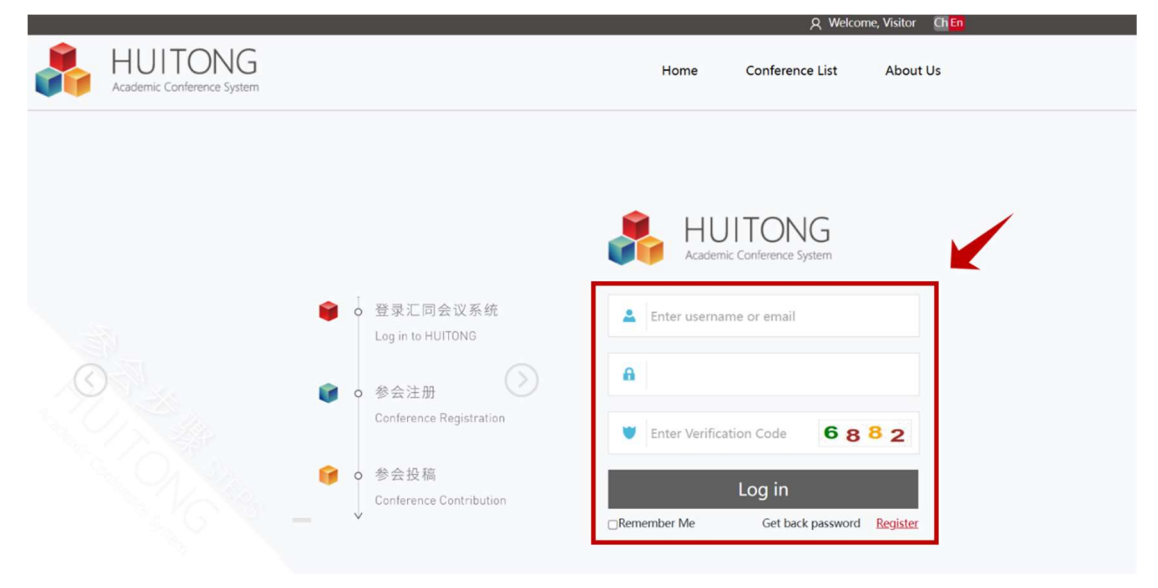

\*If you don't have an account in the HUITONG Academic conference system, Please register first according to the following steps, and only after the registration is completed you can submit your article:

Step 1: Click "Register"

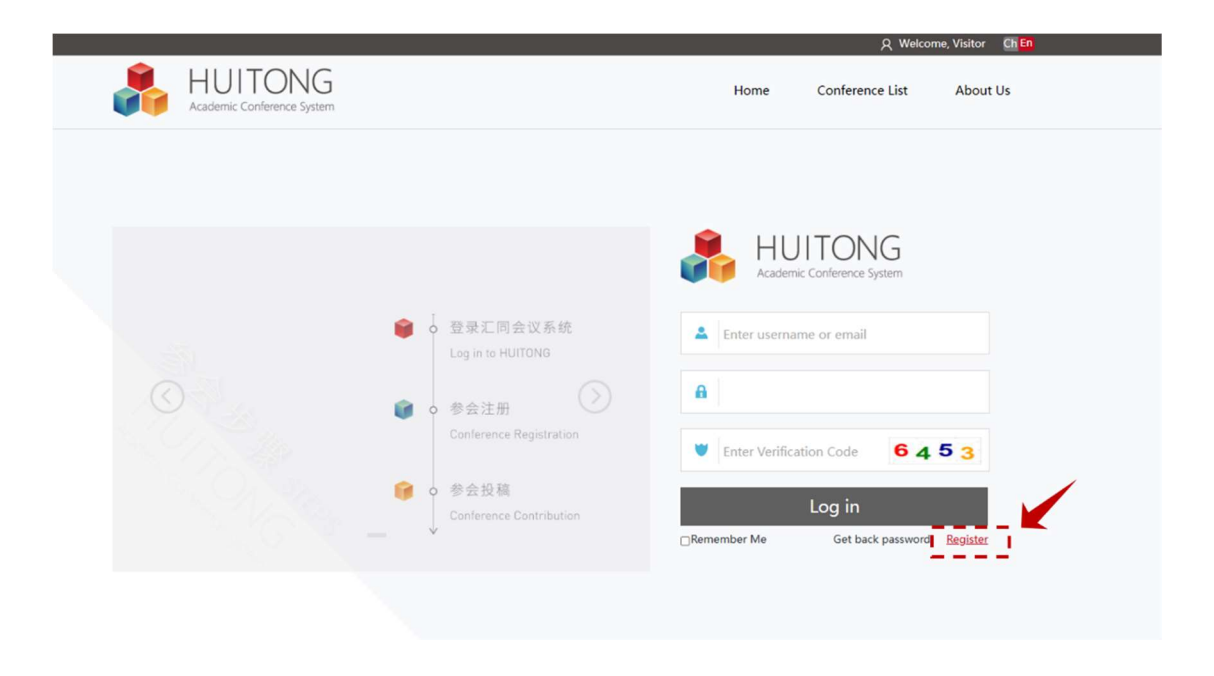

Step 2: The red box is required, check the box "I have read and agreed with the Privacy Policy", then click "Register".

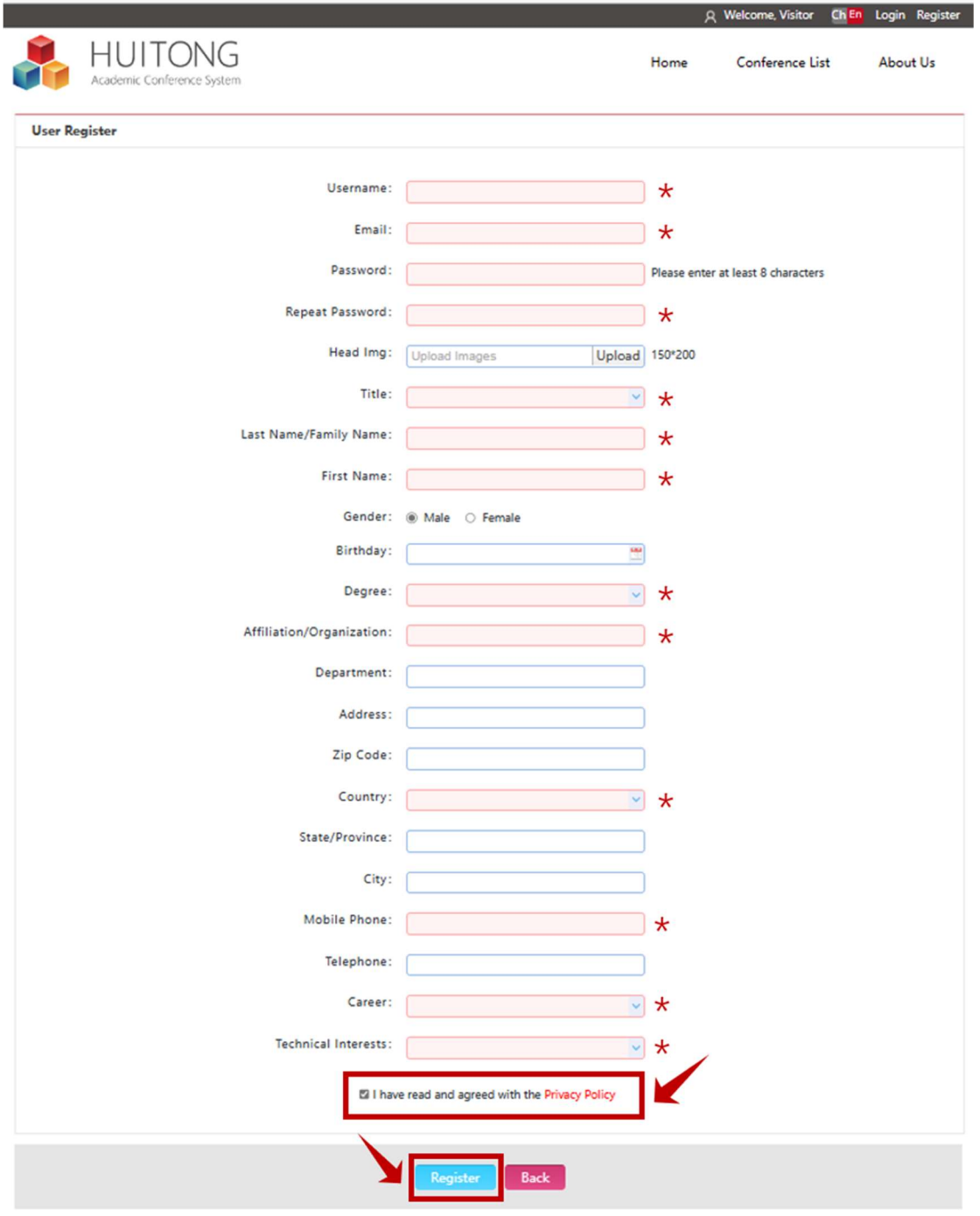

Step 3: After the registration information is completed, the registration success screen will pop up, at this time you need to activate your account, click "Confirm".

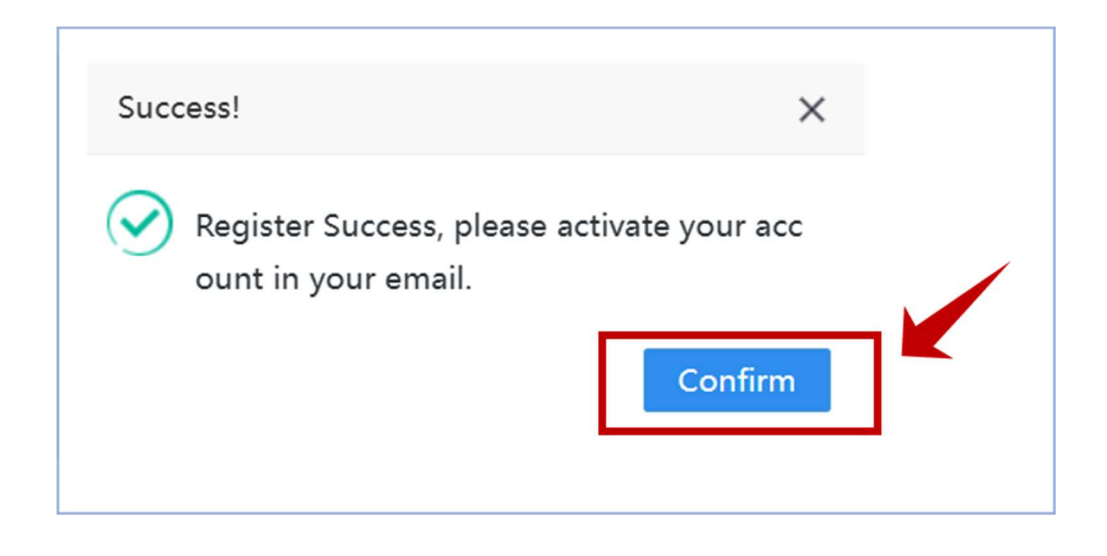

Step 4: The email address you used to register your account will receive an email, click on the activation URL inside the email, then the activation will be successful. Continue to click Confirm to login to your HUITONG account.

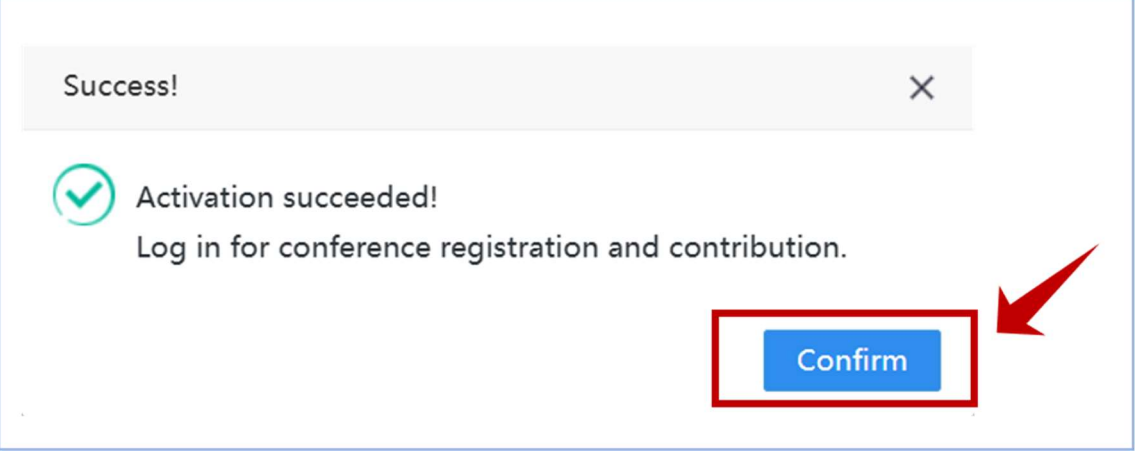

5. Find "12th International Conference on Photo-Excited Processes and Applications" in the Conference List and click on " Submission".

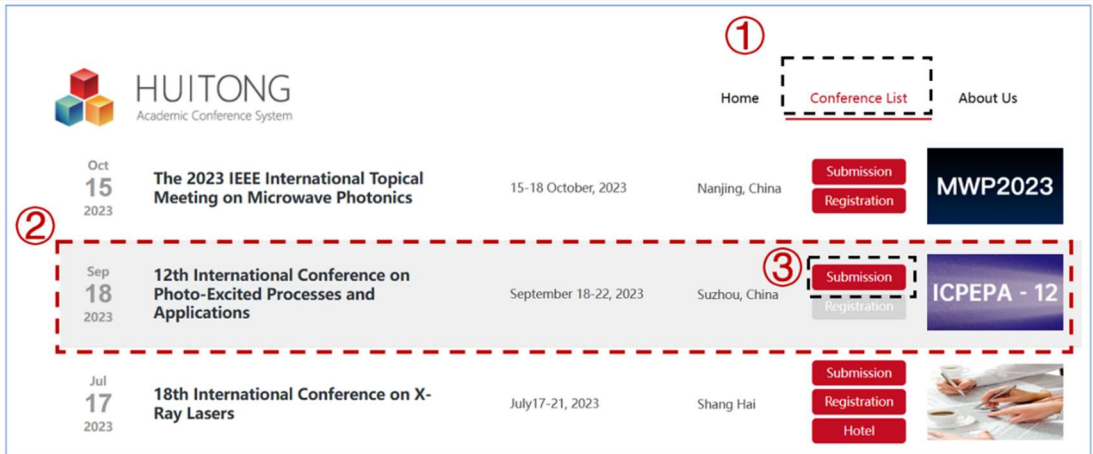

6. Check "I have read and agreed with the Copyright Agreement and Disclosure", click "Next".

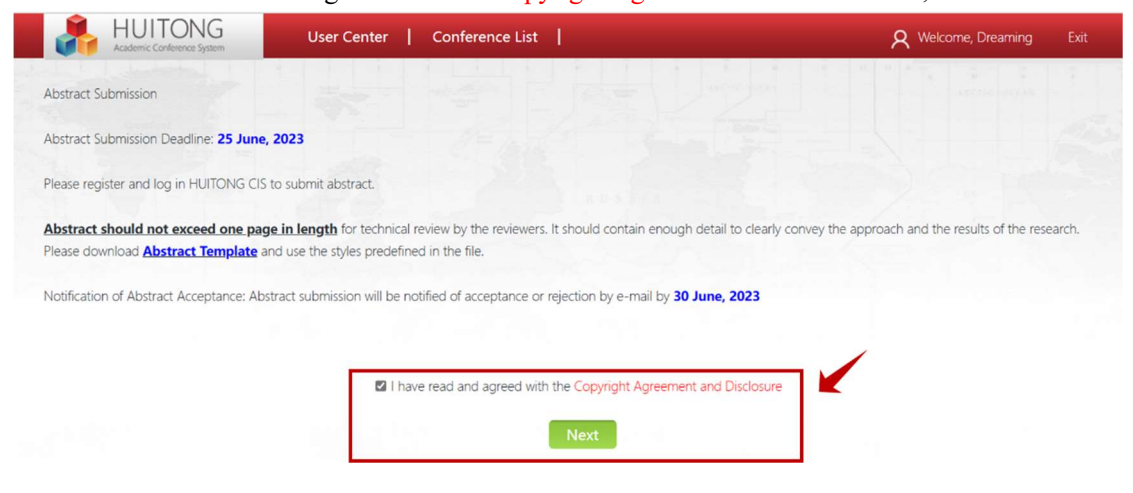

7. Enter the report information filling page, "Essay Title", "Abstract", "Abstract File for Technical Review ", "Topic", "Attendee Type", "Report" are required fields, and then click Next. .

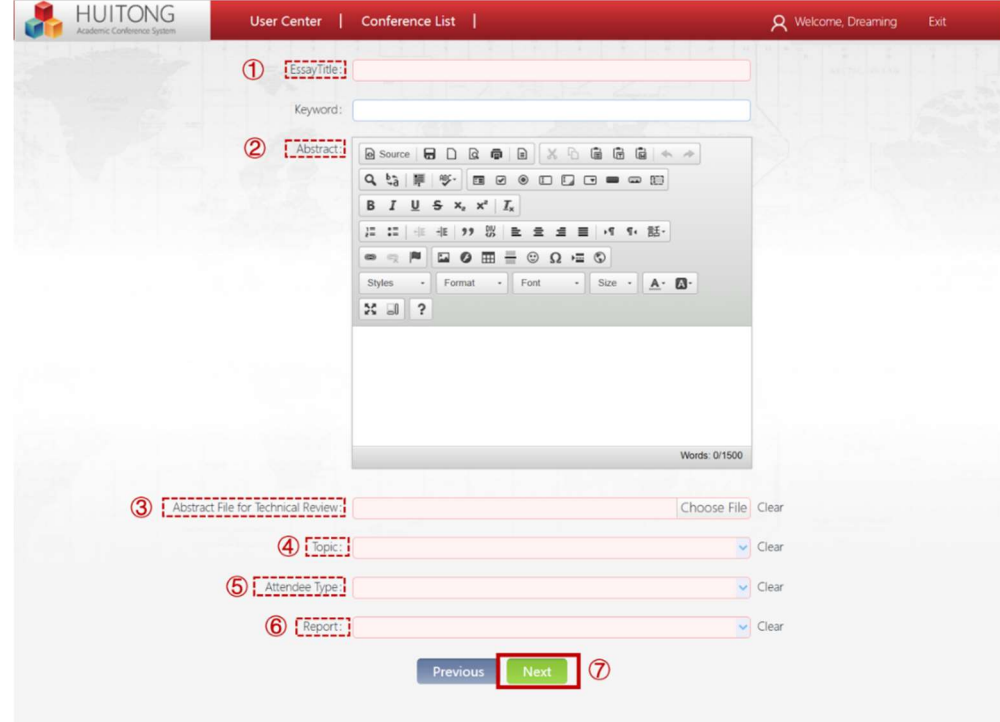

8. When the report information is completed, you will enter the reporter information page. Click "+Authors" to add the information of the reporter. Among them, the red box is required. Click "Submit" when you are done.

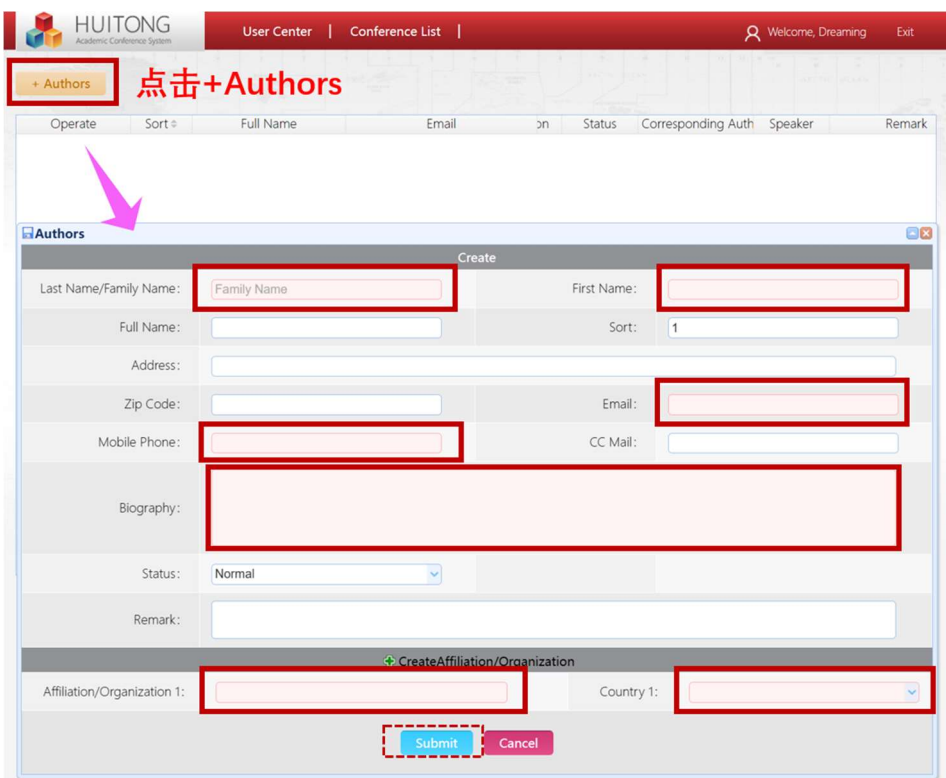

9. After adding a series of authors, you need to check "Corresponding Author" and "Speaker" after the Corresponding author, and then click "Submit".

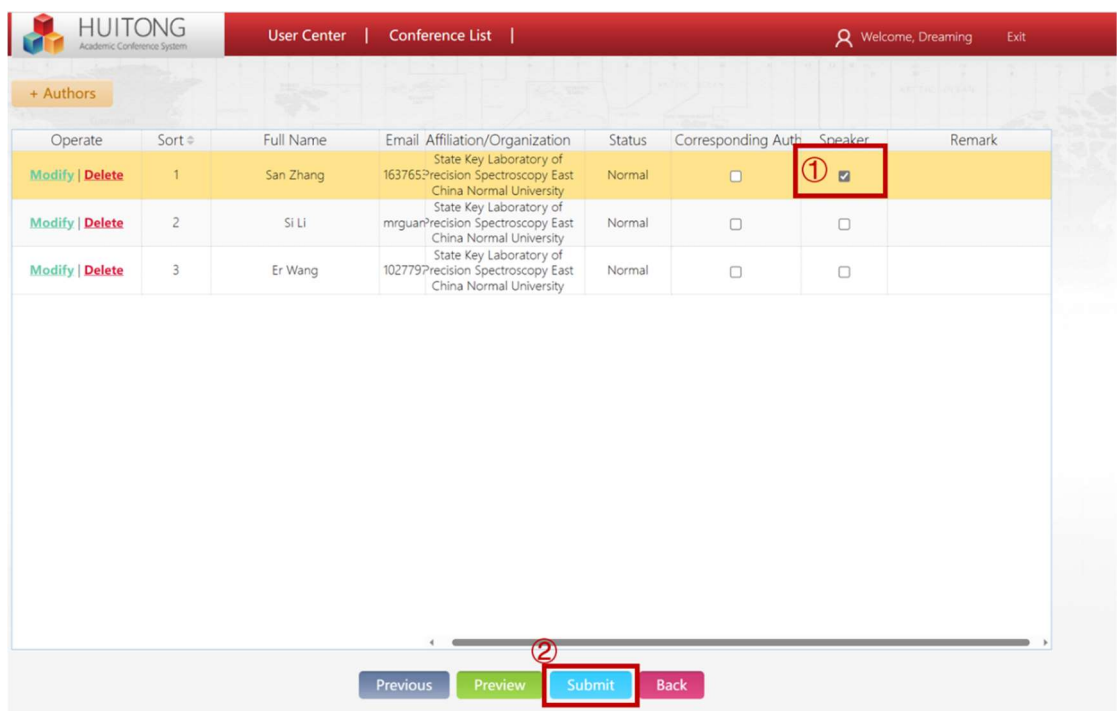

10. If your submission needs to be modified or deleted and resubmitted, you can change (Modify) or delete (Delete) your submission in the "Submission" section of the "User Center".

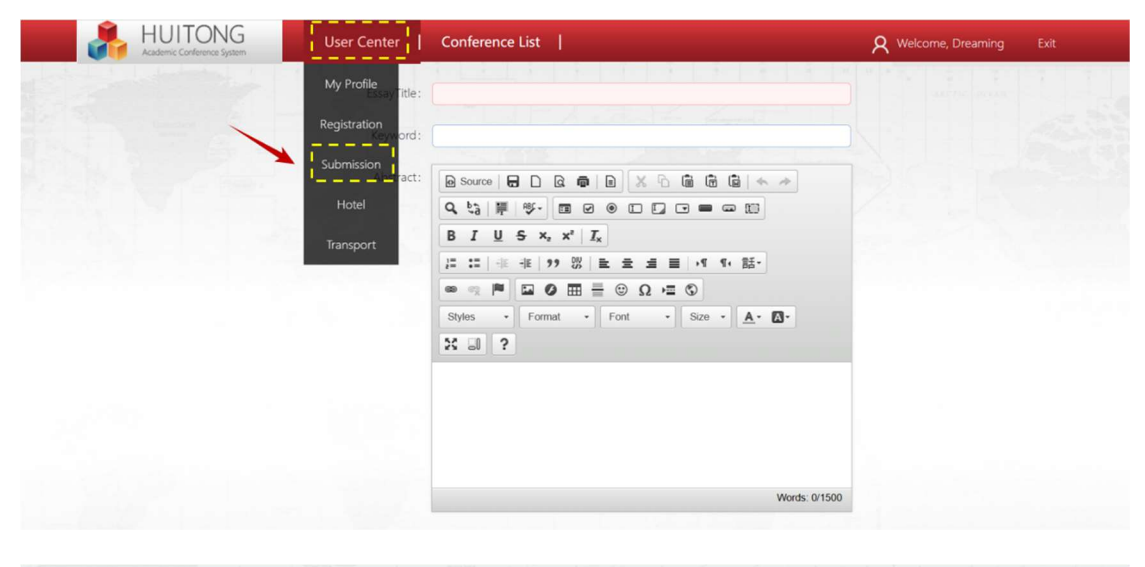

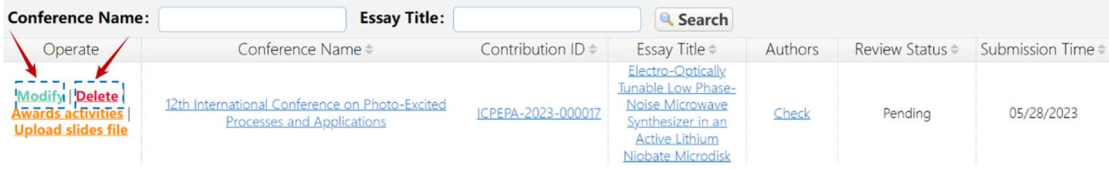